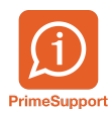

[Base de connaissances](https://support.primetechnologies.ch/fr/kb) > [Questions fréquentes](https://support.primetechnologies.ch/fr/kb/questions-fr-quentes) > [innosolvcity](https://support.primetechnologies.ch/fr/kb/innosolvcity-2) > [Import relevés remoteapp](https://support.primetechnologies.ch/fr/kb/articles/import-relev-s-remoteapp)

## Import relevés remoteapp

Bruno Kohler - 2021-06-11 - [Commentaire \(1\)](#page--1-0) - [innosolvcity](https://support.primetechnologies.ch/fr/kb/innosolvcity-2)

## **Situtation**

Vous êtes un client hébergé chez Prime Technologies SA et vous devez importer des fichiers de relevés. L'accès se fait généralement avec InnosolvCity en mode "Remote app". Cela signifie que votre programme est ouvert sur un serveur chez nous et non sur votre ordinateur comme vous le feriez d'habitude.

Pour traiter/importer des fichiers se trouvant sur votre ordinateur (par exemple des fichiers de relevés d'Aquametro ou GWF) de votre ordinateur dans InnosolvCity, il faut en premier lieu transférer ces fichiers sur le serveur pour pouvoir les traiter.

## **Solution**

Ouvrir InnosolvCity.

Cliquer sur "Explorateur Windows" dans le menu de base.

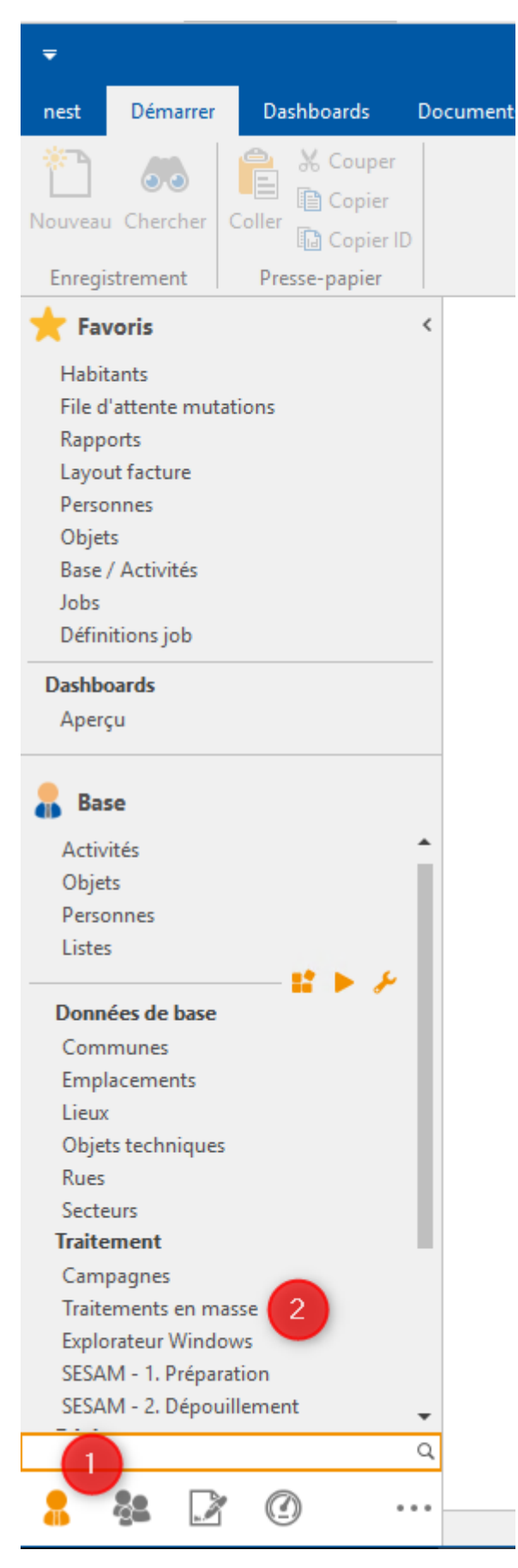

Aller sur le dossier d'import du serveur que l'on voit dans échange de données compteur. Vous pouvez le mettre en favoris pour les prochaines fois.

Copier-coller les fichiers de l'explorateur du PC local dans l'explorateur ouvert par nest

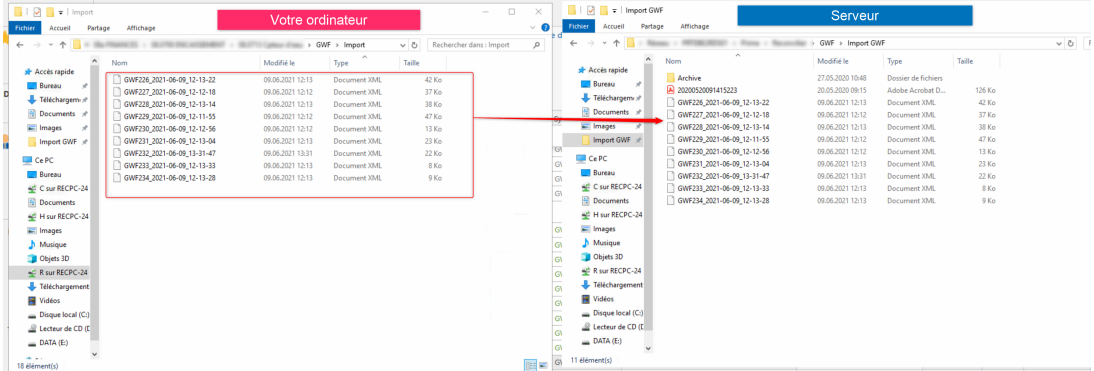

Dans le menu Echange de données de compteurs d'InnosolvCity, les fichiers à importer s'affichent automatiquement et peuvent être traités.